## **Step 2** *- Install the PC-Card*

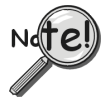

**To avoid installing the wrong driver, be sure to use the instructions that are intended for your PC's Windows operating system. Refer to the following sections as applicable.**

- $\triangleright$  Windows XP ...... pg. 2-2
- $\triangleright$  Windows 2000 ...... pg. 2-3
- $\triangleright$  Windows95/98/Me ...... pg. 2-4
- ➣ Windows NT …… Not Compatible

Regardless of which Windows operating system being used, place the Data Acquisition CD into your CD ROM drive and …

- *(a) If you have not yet installed the software and product support* for your device do so at this time. See *Step 1* on page 2-1.
- *(b) If you have already installed the software and product support* for your PC-card, *and if* your CD drive has *auto-run*, wait for the Master Setup Screen to appear, then click <**Exit**> before continuing with the steps for the applicable OS-system.

## ☛ **For Windows XP Operating Systems Only**

1. With your computer system powered up, insert the Daq PC-card into PCMCIA slot 0. Windows XP will start the Hardware Wizard.

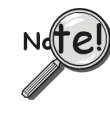

**If the Windows Operating System detects the Daq PC-Card, skip directly to the section entitled,** *Connect the Interface Cable* **[Step 3]. The procedure begins on page 2-5.**

- 2. After the dialog box appears, verify that "**Install from a list or specific location**" is selected.
- 3. Click <**Next**>. A new dialog box will appear.
- 4. Check "**Include this location in the search**."
- 5. Click <**Browse**,> then expand the CD-ROM node that is labeled "**IOtech**."
- 6. Highlight the "**Windows 2K Driver Disk**" folder.
- 7. Select the file named, "**DAQPCC2K.INF**;" then click <**Open**>.
- 8. Click <**Ok**>. A dialog box will appear, indicating the driver path.
- 9. Click <**Next**>. Windows will locate the device driver, and then install the software.
- 10. After the software install is complete, click <**Finish**>. The Hardware Wizard will close.

This completes the driver installation for Windows XP.

## ☛ **For Windows 2000 Operating Systems Only**

1. Insert the Daq PC-Card, *label-side up*, into your computer's PCMCIA adapter slot. A dialog box should appear, indicating that Windows has begun the installation process; and a

"Found New Hardware Wizard" will open, indicating that Windows 2000 is ready to install drivers for the new hardware.

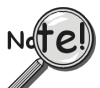

**If the Windows Operating System detects the Daq PC-Card, skip directly to the section entitled,** *Connect the Interface Cable* **[Step 3]. The procedure begins on page 2-5.**

- 3. Click <**Next**>. The Wizard will proceed to a screen with the text, "Install Hardware Device Drivers."
- 4. Select the radio button that reads, "**Search for a suitable driver for my device**."
- 5. Click <**Next**>. The "Locate Driver Files" screen appears.
- 6. Check the "**Specify a location**" check box. Then click <**Next**>. At this point you will be prompted to insert the manufacturer's installation disk. Click <**OK**>.
- 7. Using Window's <**Browse**> feature, locate your Data Acquisition CD.
- 8. Expand the contents of the CD; then click on the folder labeled, "**Windows 2K Driver Disk**."
- 9. Select the file named, "**DAQPCC2K.INF**;" then click <**Open**>. You will once again see the Hardware Wizard's prompt to insert the manufacturer's installation disk.
- 10. Click <**Ok**>.

A screen with the text, "Driver Files Search Results," appears. The screen identifies the device and driver that were found.

- 11. Click <**Next**> to install the driver.
- 12. After the Hardware Wizard indicates that "Windows has finished installing the software for this device," Click <**Finish**.>

This completes the Windows 2000 Software setup for the Daq PC-Card.

## ☛ **For Windows 95/98/Me Operating Systems Only**

1. Insert the Daq PC-Card, *label-side up*, into your computer's PCMCIA adapter slot. A dialog box should appear, indicating that Windows has begun the installation process for your hardware; then the "Add New Hardware Wizard" will open, indicating that Windows is ready to install drivers for the new hardware.

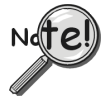

**If the Windows Operating System detects the Daq PC-Card, skip directly to the section entitled,** *Connect the Interface Cable* **[Step 3]. The procedure begins on page 2-5.**

- 2. Click <**Next**>. The Wizard will proceed to a second screen that pertains to how the new driver is to be located.
- 3. **Windows 95/98 Users**: Select the radio button that reads, "**Search for the best driver for your device**."

**Windows Me Users**: Select the radio button that reads, "**Specify the location of the driver**."

- 4. Click <**Next**>. A screen for *locating driver files* appears.
- 5. **Windows 95/98 Users**: Ensure that only the "**Specify a location**" check box is selected.

**Windows Me Users**: Ensure that the radio button, "**Search for the best driver for your device**" is selected; and select the two check boxes located above the browse pull-down list. These are: "**Removable Media**," and "**Specify a Location**."

- 6. Using Window's <**Browse**> feature, locate your Data Acquisition CD.
- 7. Expand the CD contents and click on the folder named "**Windows 9x Driver Disk**." Note that the Windows 9x Driver Disk folder is the correct folder for both Windows 9x and Windows Me applications.
- 8. Click <**OK**.> The Hardware Wizard now displays the driver disk location in the browse box.
- 9. Click <**Next**.>.
- 10. **Windows Me** users select the radio button for installing "**The updated software**," and then click <**Next**.> *This step does not apply to Windows 95/98*.

The Hardware Wizard indicates its search results, i.e., the device, the port, and the location of the driver. Windows 95/98/Me will use the **DAQPCC.INF** file.

- 11. Verify that the **DAQPCC.INF** file has been located; then click <**Next**> to indicate that the driver is suitable. Windows will begin the install.
- **Note**: Windows may prompt you to insert the Windows CD so it can install Microsoft Drivers that are not found on your PC. If prompted for the Windows CD, remove the data acquisition CD and insert the Windows CD; then click <**Ok**.>
- 12. The Hardware Wizard will inform you when the installation is complete. At that point click <**Finish**.>

This completes the Windows 95/98/Me Software setup for the Daq PC-Card.